# CITING IMAGES FROM THE INTERNET

By: Mrs. Serradas

# IS IT OKAY TO USE AN INTERNET IMAGE IN MY WORK?

- If you like a picture and want to use it, you have to make sure you are not "stealing" the picture from its owner.
- Some people want you to pay money to use their images. These images are usually copyright protected. Even if you pay for the image you still need to give the owner credit for their work.
- You can use images from Free Clipart websites without asking permission to use them, however, you still need to give the owner credit for their work.

#### Inserting an image into your work

- Once you find an image, there are two ways to insert it:
  - 1. Copy and paste it into your work. The drawbacks of doing this is that sometimes the picture is blurry. Also, you don't have it saved for future use.
  - 2. Right click on the image and select "Save Picture As." Tell the computer where you want to save it, which should be your directory. To insert the image go to the *Insert Tab* then *Picture*. Find your image in your directory.

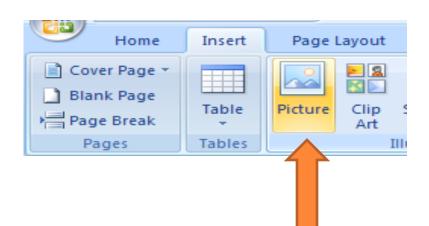

#### CITING IMAGES USING MLA 7

- Title of the Image
- Description describe the image only if the Title is unknown
- Author of the Image, if known
- Website Title where the image was found. Google is a search engine, not a website. Navigate to the Website for the image, usually located at top right of screen
- URL where image was found this is not required for MLA 7, however, you teacher may ask you to provide it.
- Date downloaded from the Internet

#### **EXAMPLE:**

Happy Computer.gif. Digital image. DG Computers. Web. 24 Sept. 2012. <a href="http://www.dgcomputers.org/testimonials.php">http://www.dgcomputers.org/testimonials.php</a>.

## EAST BIB SETUP

Website like Easy Bib will help you cite your sources correctly. To set up an account go to:

www.easybib.com

At the top of the screen click on Register.

You have premium access to EasyBib. Register to access these services from anywhere!

Fill out the information. If you do not have an email address, use

First name last name @ norwood.com (NO Spaces)

## USING EASY BIB

To cite a source select the Tab with the Type of source you are using. If your source is not there select <u>All 59 options</u> and choose your source type.

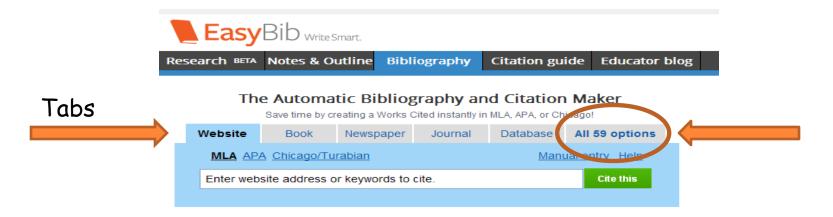

Enter the information about your source that you know and then click on at the bottom of the screen.

Copy and Paste the citation into your document.